基礎演習Ⅰ

金曜日第4限

旭貴朗先生

# 自作ホームページと Excel マクロプログラミング

提出日7月28日

経営学部 経営学科 2年

学籍番号 1310160232

ガーリックオニオン

## 目次

はじめに

- Ⅰ Web ページ、HTML 概要
	- (1) Web ページについて
	- (2) 準備
	- (3) HTML について
- Ⅱ 自作ホームページの説明
	- (1) トップページの作成
		- 1.head 要素
		- 2.画像挿入
		- 3.メニュー(サブページ、リンク)
		- 4.h要素(見出し)
	- (2) サブページ作成
	- (3) CSS
		- 1.HTML への読み込み
		- 2.背景色
		- 3.ヘッダー、本文記入欄
		- 4.メニュー表示
		- 5.見出しのデザイン
	- (4) JavaScript
		- 1.onMouseover イベント処理
		- 2.最終更新日
		- 3.加算機
- Ⅲ Excel マクロプログラミング
	- (1) 概要
	- (2) 回転する3D オブジェクト
	- おわりに

参考文献

## はじめに

今回、私は情報について学ぶために旭教授のゼミに入った。経営と情報は切っても切 れないものであると考えており、経営学部の中で情報についても学ぶことができるゼミが この旭ゼミだったからである。2年次春学期の課題として自作ホームページを作成するこ ととなった。作成にあたり、基本を HTML のファイルとしながら CSS、JavaScript の使 用や簡易な Excel マクロプログラミングも行った。今まで、ホームページを作った経験は ないが、授業内容や教材を参考にし、自分なりのホームページを作ることができたといえ る。教材通りでないオリジナリティーを出したホームページの作成ということであった が、HTML ファイルにしても CSS にしても多くのタグや数値を使用しているので、この 部分を少し変えるだけでも見た目は大きくかわり、他にはないホームページを作ることが できた。このレポートは自作ホームページ作成に当たり、その手順と様々な技術、オリジ ナリティーを出した部分について説明したものである。第1章では、Web ページの概要に ついて書いている。第2章ではトップページ作成に関する説明をして、第3章では Excel マクロプログラミングについての説明をした。内容については主に 2 年次春学期の授業で 扱われたもの及び情業で使用した教材(参考文献 参照)で主に構成されているが、一部イ ンターネットの情報を参考にしている。

## Ⅰ Web ページ、HTML 概要

#### (1)Web ページについて

Web ページとはインターネット上の文書のことであり、Yahoo!などの Web ブラ ウザで閲覧されるものである。HTML ファイルとこのファイルに関連付けられた CSS ファイル、画像ファイルなど複数のファイルで構成されており、この HTML ファイルを Web ブラウザ上で開くと、複数のファイルの情報が 1 つのページに埋 め込まれた形となって表れる。そして、トップページと複数のサブページをリンク することによってホームページができる。

#### (2)準備

Web ページ作成に当たり必要なものをまとめる。

① テキストを入力するソフト

HTML ファイルや CSS ファイルはテキストファイルであるため、そ のテキストを入力するためのソフトが必要となる。Windows の場合は 「メモ帳」、Mac の場合は「CotEditor」を使用する。私が持つ PC の

OS は Windows であるためメモ帳を使用する。メモ帳は Windows にあ らかじめ入っているため、ダウンロードする必要はない。

② アップロード場所の確保

たとえ HTML ファイルや CSS ファイルを作成し、自作のホームペー ジを作ったとしても、アップロードしなければ自分のパソコンの中でし か見ることができなく、人に見てもらえない。情報を発信することが目 的のホームページで人に見てもらえないようでは意味がない。そのため 作成したファイルを Web サーバ上にアップロードするため、アップロー ドする場所を確保する必要がある。今回はホームページ作成サービスを 無料で提供している Yahoo!Japan の「ジオシティーズ [\(https://geocities.yahoo.co.jp\)](https://geocities.yahoo.co.jp/)」を利用する。ジオシティーズは Yahoo!Japan に登録することで利用することができる。

(3) HTML について

HTML 文書は HTML の開始を示す<html>と終了を表す</html>の間に含まれる。そし て、開始タグ、内容、終了タグによって構成されている複数の「要素」によって構成されて いる。開始タグに対し終了タグは「 / (スラッシュ)」が付いており、スラッシュによりそ の要素が終了することを表している。

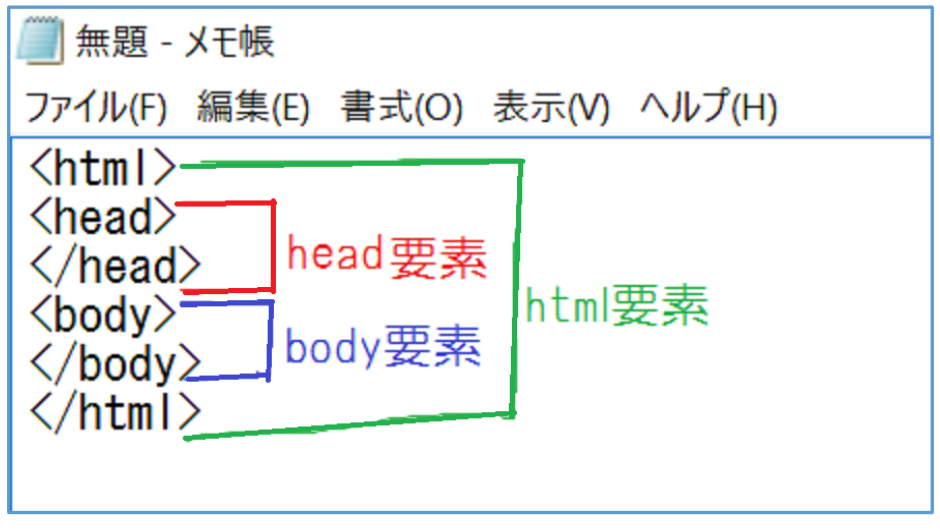

図Ⅰ-1 要素について

図Ⅱ-1が HTML の基本である。head 要素には、文書のタイトルや概要などの meta 要素といわれる表示と直接関係のない補足情報を書く。body 要素にはブラウ ザで表示される情報を記述する。各要素の開始タグと終了タグの間に内容を書くこ とによってホームページが出来上がっていく。

Ⅱ 自作ホームページの説明

(1) トップページの作成

 Ⅰ-⑵での準備が整ったら、いよいよページの作成である。メモ帳を開きタグ を入力していく。まず作るのはトップページである。

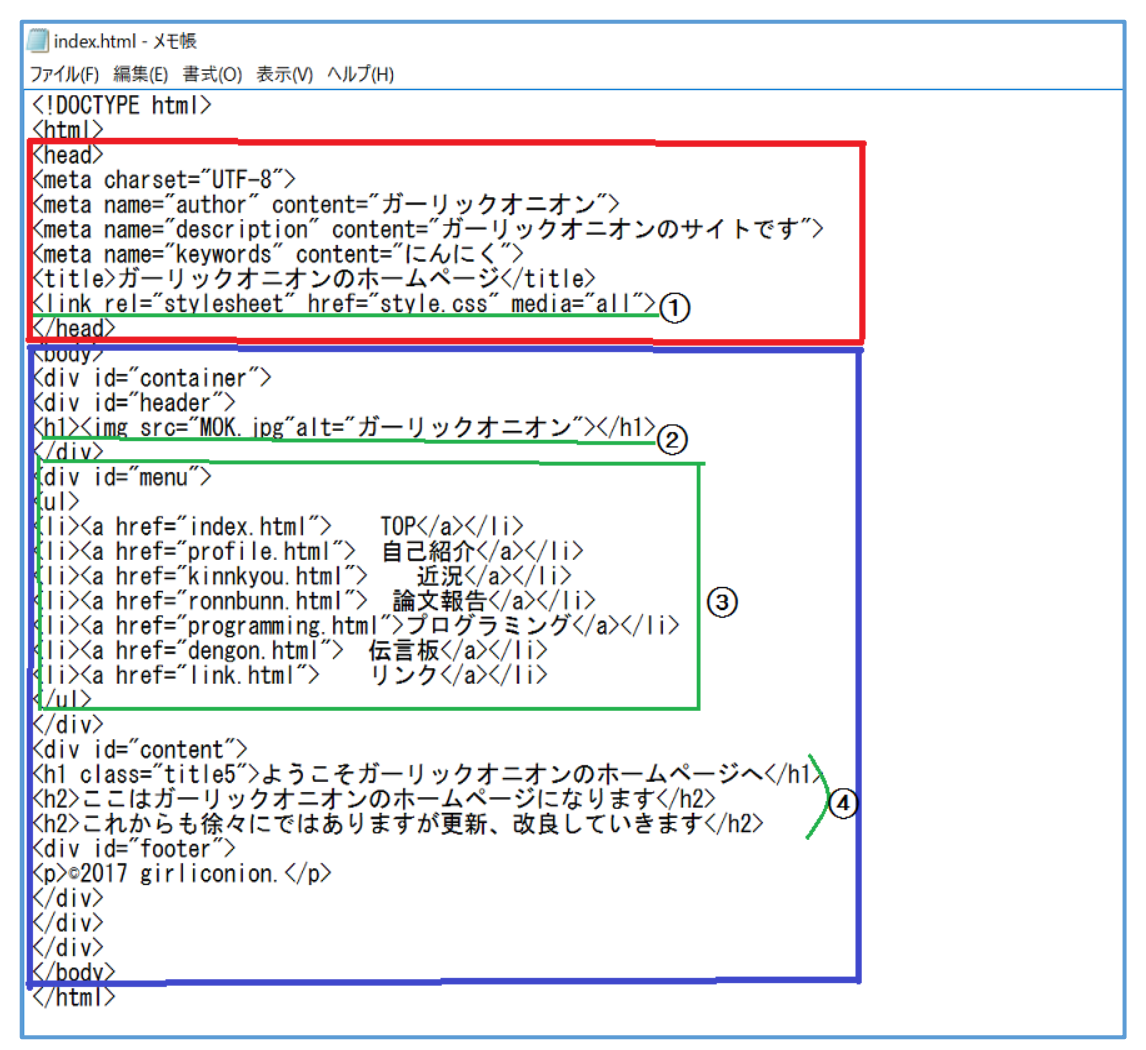

 $\boxtimes \Pi - 1$  HTML ソース

図Ⅱ-1はレポート作成時の私のホームページのトップページの HTMLファイル 内容であるこのようなタグ打ちをすることによってブラウザ画面でホームページが 表示される。

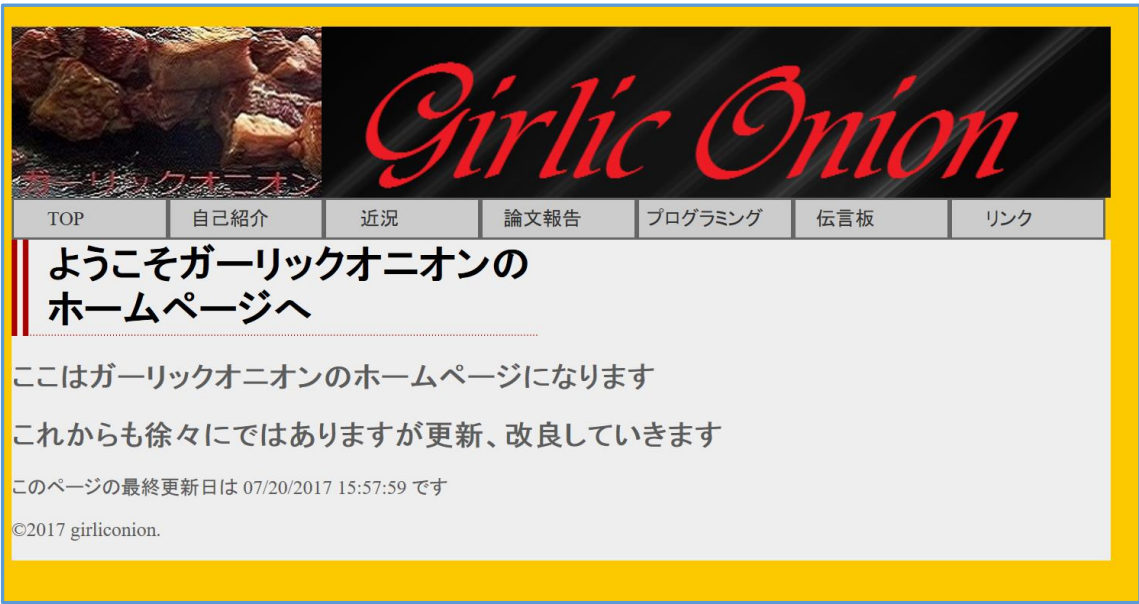

図Ⅱ-2 HTML ソースでブラウザに表示される画面

実際にブラウザ上で表示される画面が図Ⅱ-2である(CSS の反映もされている)。 これから、どのようししてこのホームページが出来上がっていくかを説明していく。

#### ◎head 要素

 ここではまず DOCTYPE 宣言を行う。HTML にはいくつかバージョンがあるがこ の DOCTYPE 宣言を見ることによって、どのバージョンで書かれたかわかるように なっている。今回は HTML5 の DOCTYPE 宣言を記述した。<!DOCTYPE HTML> がそれである。また、head 要素では文字コードやページの作者、関連キーワードな どの meta 要素と呼ばれる情報を入力する。ここに書く情報は基本的には表示と直接 の関係はないものとなっている。だが、後にも書くが、CSS とのリンク付けはこの head 要素の中で行う。

#### ①CSS ファイルとのリンク

 緑下線①をご覧いただきたい。このタグを入力することによって CSS ファイルと リンクすることができる。CSS はページのデザインを決めるファイルであるため(詳

しくはのちの項にて記述)、このリンク付けにより HTML ファイルに CSS ファイル で入力したデザイン情報が反映される。

#### ◎body 要素

ここには直接表示に影響する内容について入力する

## ②画像挿入

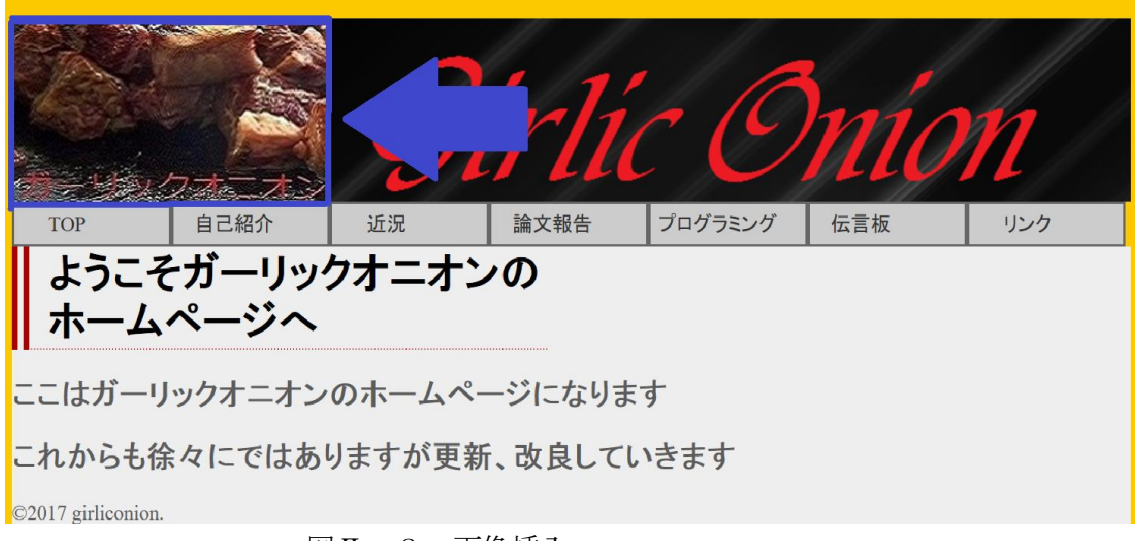

図Ⅱ-3 画像挿入

緑下線②の img タグによって画像が挿入される。「src="MOK.jpg"」が画像の挿入 を表す。「" "」(ダブルクォート)の間にファイルの名前を入力し、画像を HTML と同 じファイルに入れておくことで正常に表示される。。「alt="ガーリックオニオン"」は 画像の代わりに表示される文字であり、画像が表示されない環境にある閲覧者のた めのものである。結果は図Ⅱ-3である。青矢印のように画像が埋め込まれているの がわかる。今回、この画像はインターネットでダウンロードしたフリー素材を windows のアプリである「ペイント」を利用して、編集したものである。

#### ③メニューの入力

 緑枠③はメニューについて入力されている。ul(li)要素を利用すると箇条書きに表示さ れる。さらに<a href="profile.html"> 自己紹介</a>のように入力すると「" "」の間にフ ァイル名を入力することで別の HTML ファイルとリンクすることができる。そして、これ がサブページとなる。<><>に囲まれた文字(この場合では自己紹介)にファイルがリンク付 けされ、文字をクリックすることでそのファイルに移動する。ただ、これだけでは図Ⅱ-4

のように箇条書きだけでメニューとしてのデザイン性に欠ける。そのため、見栄えをよくす るために CSS によってデザインする必要がある。詳しくは CSS の項にて記述する。

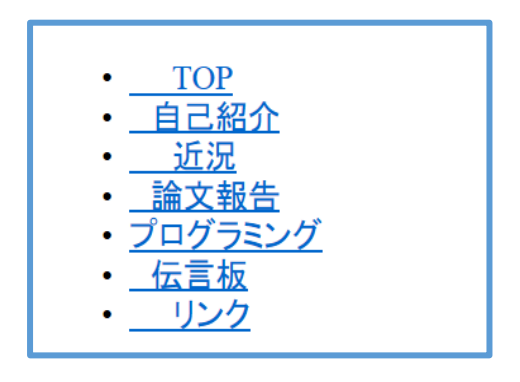

図Ⅱ-4 メニュー

### ④h要素(見出し)

ここではh要素について説明する。h要素は見出しを表す要素である。h1からh6まで の六段階あり、h1が最も大きく、h6が最も小さい見出しとなっている。それを<h1>文章 </h1>のように囲う。

<h1 class="title5">ようこそガーリックオニオンのホームページへ</h1> <h2>これからも徐々にではありますが更新、改良していきます</h2>

図Ⅱ-5 見出しのソース

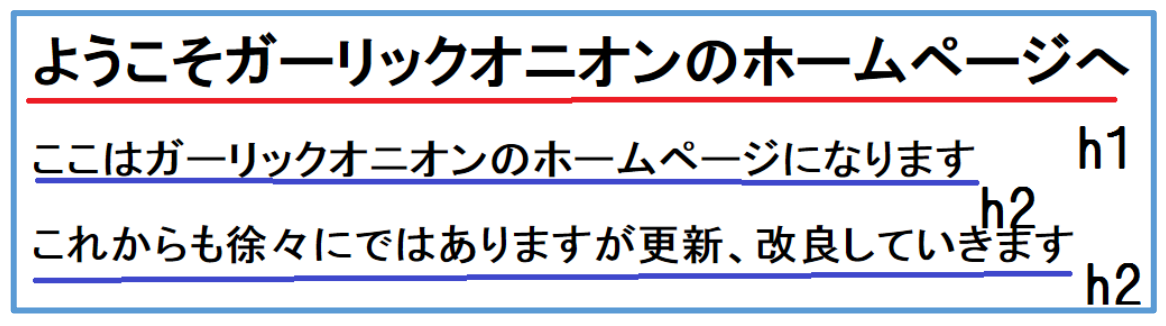

## 図Ⅱ-6 見出しのソースの結果の画面

図Ⅱ-5はメモ帳上でのタグ打ちであり、図Ⅱ-6はその結果、ブラウザ上に表示され る文字である。見ての通り赤下線のh1要素と青下線のh2要素では文字の大きさが異な り、違う大きさの見出しを作ることができる。なお、h1開始タグ中にある class="title5" は CSS との関連付けであるので後ほど説明する(図Ⅱ-6の表示には CSS の関連付けはさ れていない)。

(2)サブメニュー作成

ここではサブメニュー作成に使用した技術とその説明をする。

①Table タグ

table タグとは囲まれた部分を表のようにあらわす タグであり、tr タグ・th タグ・td タグで構成されて いる。

右の図Ⅱ-7はサブページで使用したものである。

 $\langle \text{table} \rangle$ <tr> 〈th>名前〈/th> <td>ガーリックオニオン</td>  $\langle$ /tr>  $\langle \text{tr} \rangle$ <th>由来</th> <td>おいしい</td> 〈/tr>  $\langle \text{tr} \rangle$ <th>趣味</th> 〈td>温泉、音楽〈/td>  $\langle$ /tr> </table>

図Ⅱ-7 表のソース

名前ガーリックオニオン 由来 おいしい 趣味温泉、音楽

図Ⅱ-8 表のソースの結果

そして、図Ⅱ-8は図Ⅱ-7のタグをブラウザ上で表示したものである。見比べてみると わかる通り、<th></th>で囲まれた名前・由来・趣味が同じ列。<td></td>で囲まれたガー リックオニオン・おいしい・温泉、音楽が同じ列になっている。そして、<tr></tr>で囲ま れたそれぞれが同じ列となる。こうすることで、項目と回答がきれいにならべられ、ひとつ の表になっている。

(3)CSS

CSS とは Cascading Style Sheets の略であり、Web ページの見栄えいわゆるデザイン に関する役割を担う。CSS は HTML ファイルとは別に CSS ファイルを作り、これを HTML ファイルとリンクすることによって文書にデザインを反映させることができる。CSS によ ってテキストの装飾や配置、背景色などもう述べてあるようにこのファイルでデザインが 決まるので、ここが個性の見せ所といえる。

body | background-color:#fcc800; front-size: 14px; color:#5c5c5c; #container { width: 900px; #header {  $height:140px$ background-image:url(head.png); #content {  $width:900px;$ float:left; background-color:#eeeeee; #menu ul $\{$  $\frac{1}{\text{margin}}$ ; 0;<br>padding: 0; list-style: none;  $#$ menu li $\{$ display: inline;<br>padding: 0; margin: 0;<br>float: left; #menu li a{ display: block;<br>border: 2px solid #666;  $\beta$ background-color: #ccc; padding: 6px; text-decolation:none; color:#333; width: 112px;<br>margin: 9px text-align: center;

 $\boxtimes$  II - 9 CSS ソース

この図Ⅱ-9が私のホームページの CSS ソース(レポート作成時)である。このソースに よって、ホームページにデザインがつく。

#### ①HTML への読み込み

 HTML への読み込みを行わないと CSS は反映されない。前項でも述べているが、スタイ ルシートを HTML ファイルと同じファイルに入れたうえで <link rel="stylesheet" href="style.css" media="all">を HTML ファイルに入力する必要が ある(style.css の部分は CSS ファイル名を記す)。

## ②背景色

背景色は初期では白なので味気ない。CSS で色を変えると雰囲気も大きく変わる。背景 色について説明する背景色を決めるのは body 部分の background-color である。

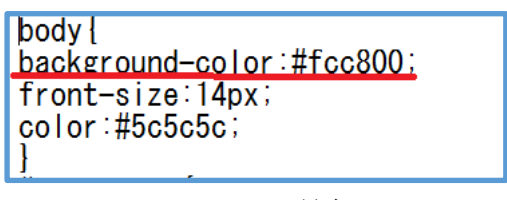

図Ⅱ-10 CSS 背景色ソース

この図Ⅱ-10の赤下線が背景色を決めるものであり、#以降の英数字が色を表している。 今回は6桁の RGB による色指定を行っている(3桁でもできる)。#以降の6桁のうち前半 2桁が赤(Red)、中央2桁が緑(Green)、後ろ2桁が青(Blue)の色の数値表しており、16進 数(それぞれ最大値 FF)となっている。ちなみに図の数値(#fcc800)だとひまわり色 [\(www.colordic.org\)](http://www.colordic.org/)となる。明るいが明るすぎなく、温かみのある色となっている。また front-size の大きさは14pxにしたところ、丁度よい具合にすることができた。color は 本文で表示される文字の色を決めるものである。ここではあえて黒ではなく#5c5c5c とグレ ーにすることでやわらかい雰囲気をだした。

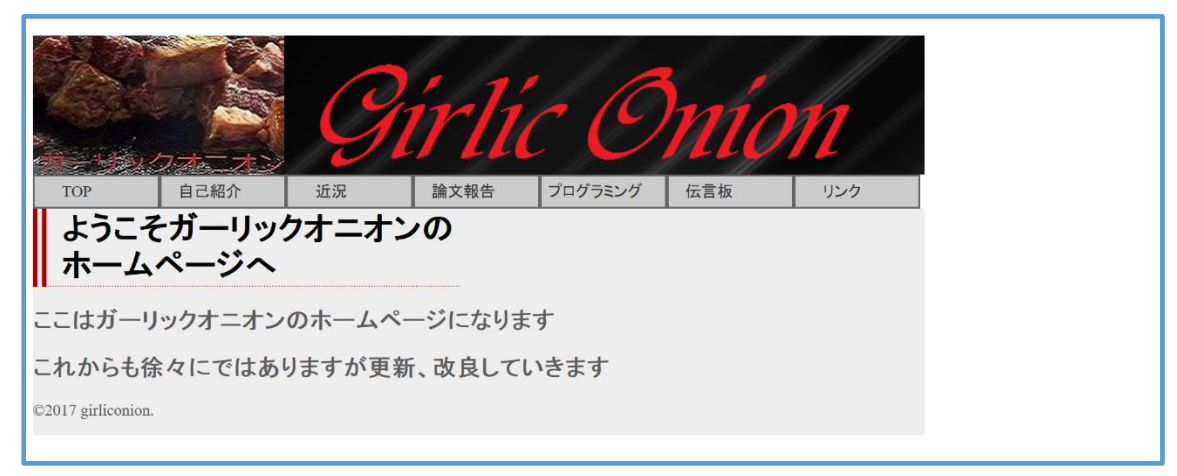

 $\boxtimes$  II - 1 1 背景色(before)

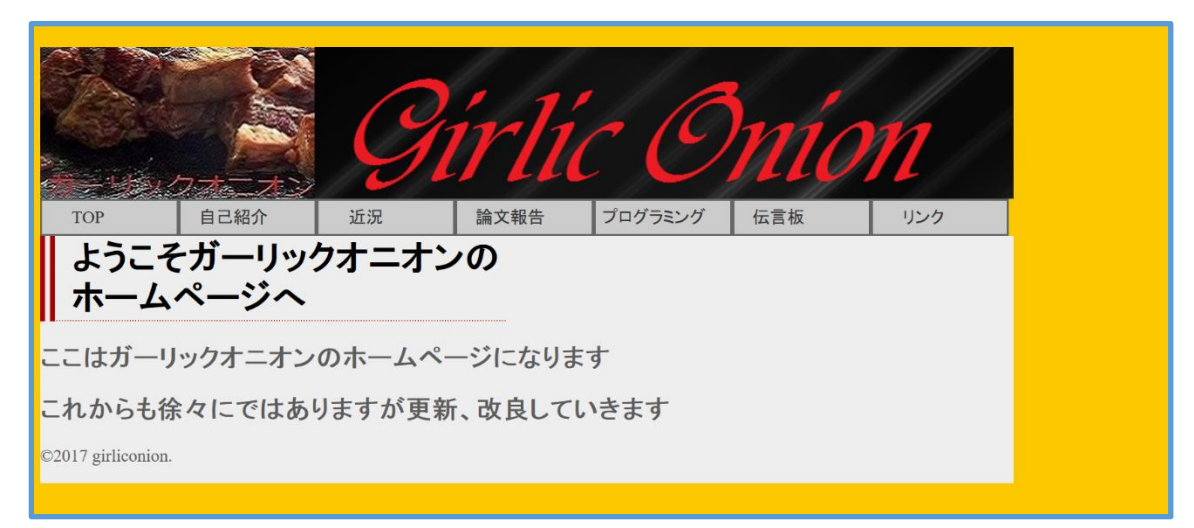

図Ⅱ-12 背景色(after)

図Ⅱ-11・12を見ての通り背景色が変わり雰囲気もよくなった。なお図Ⅱ-10に ある。front-size では文字の大きさ。color では文字の色を決める。この color でも RGB 色 指定によりカラー指定を行った。文字のカラーも自由に変えられるので、初期設定の単調な 黒にするのではなくグレーのような色にしている。

### ③ヘッダー、本文記入欄

 CSS を利用してできることは背景色だけではない。#header をつかってヘッダーをデザ インすることができる。height を利用し大きさを合わせ、ヘッダー用のフリー画像を使用 する。ヘッダーはホームページの看板と呼ぶべき存在で印象に大きく影響するので、 Windows にもともと入っている、「ペイント」というアプリケーションによって編集する。 また、画像の大きさもここで調整することができる。もともと挿入してあった画像と組み合 わせて違和感のないようにする。ヘッダーの右部分が寂しいので、ホームページ名をおしゃ れなデザインで入力し、1目でガーリックオニオンのホームページとわかるようにした。 #content を使って本文を記入する部分をデザインできる。大きさは900px とする。色は 初期状態の真白から変えて、グレー気味の白として、オリジナリティーを出した。

## ④メニュー表示

 CSS を用いない場合メニューは図Ⅱ-4のように箇条書きの簡素なものになってしまう ため、CSS を使い個性をつける。

```
\#menu ul{
\sqrt{margin}: 0;
padding: 0;list-style: none;
#menuli{
display: inline;<br>padding: 0;<br>margin: 0;
float: left;
∦menu li a{
display: block;<br>border: 2px solid #666;
background-color: #ccc;
padding: 6px;
text-decolation:none;
color:#333;
width: 112px;margin: 9px
text-align: center;
front-size: 20px;
#menu li a:hover{
background-color: #86af22;
color: #fff;
العلمناخما
```
図Ⅱ-13 CSS メニューソース

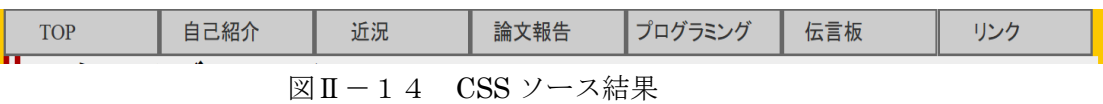

図Ⅱ-13が CSS のソースである。なおこのソースは yume.hacca.jp を参考にし、自分 なりの改良を加えている。このソースにより、縦並びであったメニュー表を図Ⅱ-14のよ うに横並びにすることができる。

#menu li{ display: inline; padding: 0; margin: 0;

float: left;

}

このタグを入力することでメニューを横並びにできる。

#menu li a{ display: block; border: 2px solid #666; background-color: #ccc; padding: 6px; text-decolation:none; color:#333; width: 112px; margin: 9px text-align:center; front-size: 20px; }

この#menu li a によってメニューのデザインを変えることができる。display: block によ ってメニューの枠が四角いものになる。border: 2px solid #666 では枠線の太さとその色が 決まる。今回、色は濃い目の灰色にし、それぞれのメニューの枠がつながって見えるように 枠線と太さを2px として、各枠の隙間を狭くした。background-color: #ccc によって背景色 を決められるので、枠線より薄い灰色にした。ここでは3桁のRGBによる色指定を行った。 text-decolation:noneを入力することで初期設定ではリンク付けした文字に表示される下線 を消すことができる。各枠の大きさを調整することで、メニュー表自体の大きさも調整する ことができる。大きさを調整してヘッダーと大きさを合わせることで、見映えをよくするこ とができる。

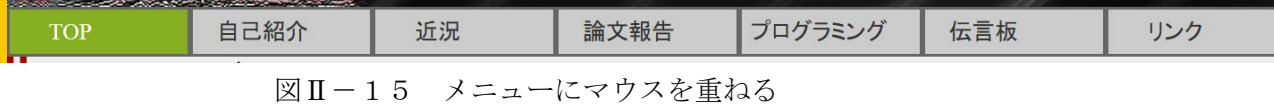

#menu li a:hover{

background-color: #86af22;

color: #fff;

}

を入力することによってマウスをメニューの枠に重ねた時に図Ⅱ-15のように色が変わ る仕様になっている。色は#86af22 となりこれは RGB 色指定で図のように黄緑になってい る。また、color:#fff によってマウスを重ねた際にメニューの文字が白になるようにした。 この色指定は3桁の RGB を用いている。3桁の色指定は6桁のように細かい色の変更はで きないが、白などのように単調な色では問題なく使うことができる。

## ⑤見出しのデザイン

 CSS によって見出しのデザインを変えることもできる。ここでもメニューと同じく yume.hacca.jp のサイトを参考にし、改良をしている。

 $tilte5$ border-left: 14px double #aa0000; border-bottom: 1px dotted #aa0000; text-align: left; background-color:#eee; front-size:14px; color: $\#000$ ;  $margin:0px;$ padding: 2px 2px 2px 15px;  $width:400px;$ 

図Ⅱ-16 CSS 見出しソース

図Ⅱ-16がそのソースである。border-left: 14px double #aa0000 によって見出しの左 部分に赤の線(#aa0000はR部分のみの数値を増やしている)2本を作ることができ、borderbottom: 1px dotted #aa0000 によって見出しの底辺に赤の点線を作ることができる。また、 本文記入欄の色がグレーのような色なので、見出しの背景色部分を白(#fff)にすること で、目立たせることに成功した。しかし見出し用なので、このソースを HTML ファイルの 中の見出しの部分に反映させる必要がある。そこで見出しの項で書いたように見出しの開 始タグ中に class="title5"と入力する。そうすれば、その部分にのみ、この見出し用 CSS を 反映させることができる。

こそガーリックオニオンの

 $\boxtimes$  II - 17 CSS 見出し 図Ⅱ-17のように見出しにデザインがついた。

このソースの中身を少し変えれば、見出しも多種多様にすることができる。

自己紹介

図Ⅱ-18 サブページ見出し

図Ⅱ-18はサブページの見出しである。トップページの見出しとの差別化のために、 見出しの色、背景色、見出しの大きさをトップページの見出しよりも小さく変えてある。こ れは class="title2"とした。自己紹介以外のサブページについてもこの見出しを使用した。

#### (4)JavaScript

 JavaScript とは Netscape 社が提案したもので、ブラウザによってスクリプトが解釈さ れ Web ページに動きを与えることができる。JavaScript は HTML ファイルの中にプログ ラムを書くことで動きをつけることができる。このレポート作成時にはホームページ上に ふたつ、プログラミング欄に加算器を JavaScript によるプログラミングを行っている。

#### ①onMouseOver イベント処理

 この onMouseOver のプログラミングを行うと文字通りマウスが入力した文字あるいは 画像に重なるとプログラミングした動作を行うというものである。

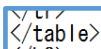

 $\langle$ /h3 $\rangle$ <span\_onMouseOver="javascript:window.alert('動作を終了しました')">\*\*\*\*\*\*\*\*\*\*\*\*\*\*\*\*\*\*\*\*</span> Super University Color<br>
Super Toris (σ)<br>
Super Super Transform (σ)

 $\boxed{\boxtimes} \text{II} - 1$  9 onMouseOver  $\angle$   $\rightarrow$   $\angle$ 

図Ⅱ-19の赤下線の部分実際に行ったプログラミングのソースである。画面上に表示 されている\*\*\*\*\*\*\*\*\*\*\*\*\*\*\*\*\*\*\*\*にマウスのカーソルが重なると動きを見せる。お語気の 中身は window.alert である。このプログラミングはウインドウに警告文が現れるようにな るというものである。警告文内容は(' ')で囲まれている部分に記入する。今回の場合は「動 作を終了しました」と表示されるようになっている。

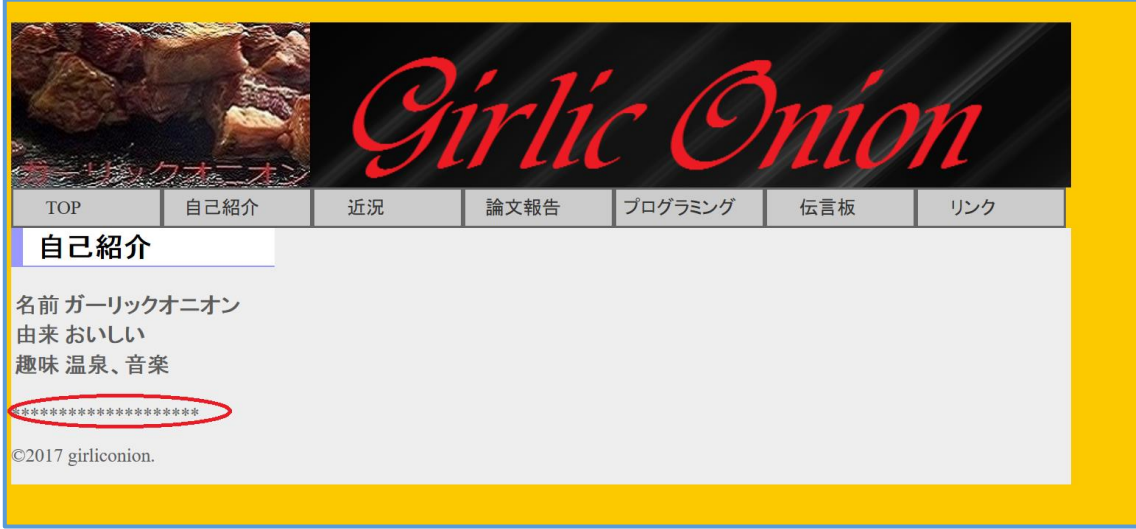

図Ⅱ-20 ホームページの JavaScript(Before)

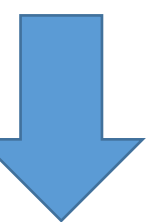

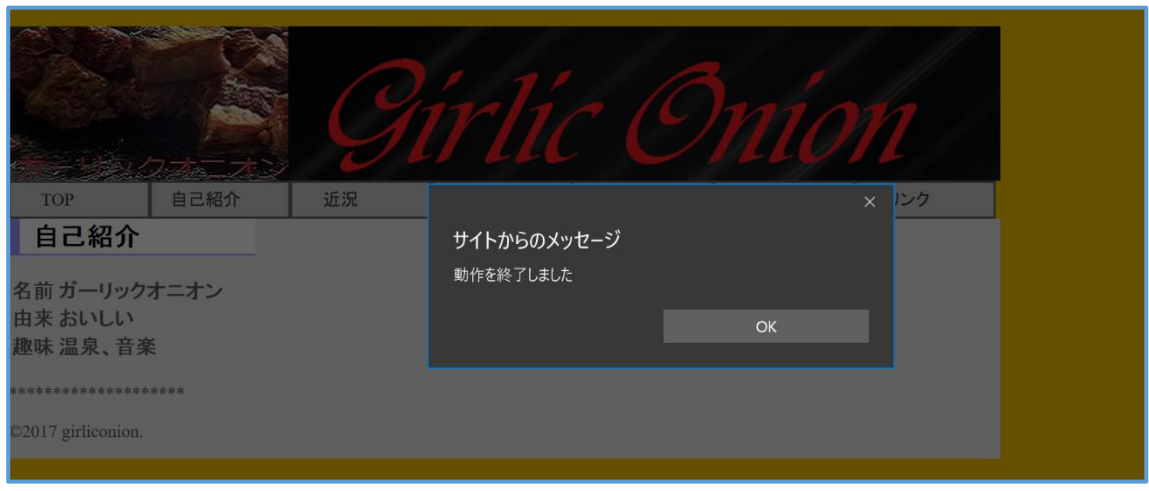

図Ⅱ-21 マウスを \*に重ねた(After)

図Ⅱ-20の赤丸部分の\*\*\*\*\*\*\*\*\*にマウスのカーソルが重なると図Ⅱ-21 のように「動作を終了しました」との警告文が出る。しかし、実際に動作が終了しているわ けではなく、ただ警告文が出ているだけである。

## ②最終更新日

JavaScript によって最終更新日を自動的に表示させることができる。

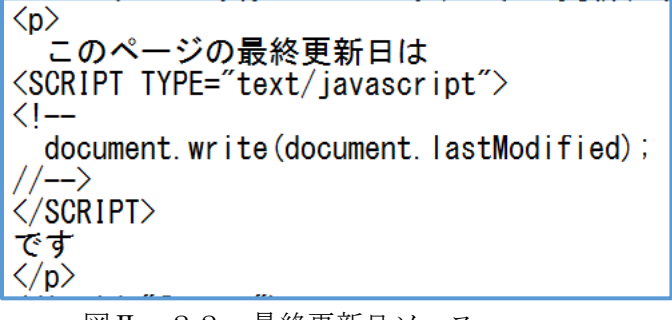

図Ⅱ-22 最終更新日ソース

図Ⅱ-22がそのソースである。document.write(document.lastModified)によって最後 に更新された日付・時間を自動的に表示させることができる。

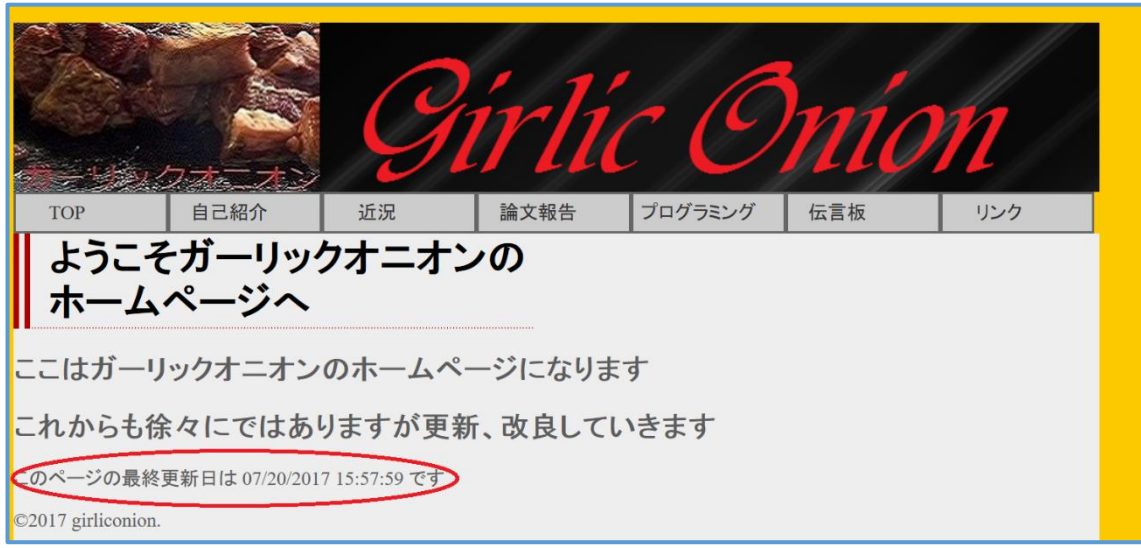

図Ⅱ-23 最終更新日結果

この図II-23の赤枠がその表示結果である。このように最新更新日を秒単位まで表示 できる。これをすべてのページに載せることでどのページがいつ更新されたかが、閲覧者に も一目でわかるようになっている。

## ③加算機

JavaScript を利用して加算機を作ることができる。

```
<HTML><HEAD>
<TITLE>JavaSript計算機</TITLE>
\langlestyle>input{font-size:20pt;font-weight:bold}\langle/style>
<script type="text/javascript">
\sqrt{1-1}function calc()form1. Z. value=eval (form1. X. value) +eval (form1. Y. value) ;
 / / -
      \rightarrow\langle/script\rangle</HEAD>
<BODY BGCOLOR="#FFFFFF">
<H1 align="left">JavaScript加算機</H1>
<FORM name="form1"><br><input type="text" size="10"name="X">+<br><input type="text" size="10"name="Y">=<br><input type="text" size="10"name="Z"><BR><BR><br><input type="button"value="計算する"onClick="calc()">
\langle/FORM>
</BODY><br></HTML>
```
図Ⅱ-24 加算機ソース

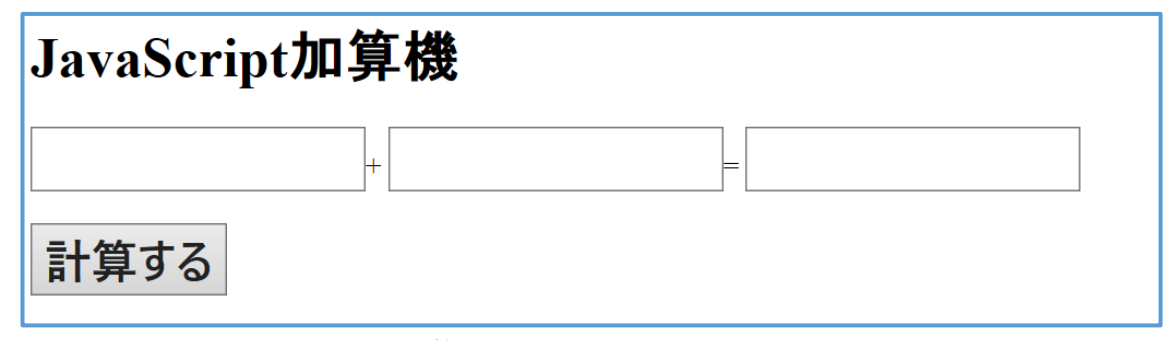

図Ⅱ-24がそのソースである。そして、結果が下の図Ⅱ-25である。

このようになる左の枠と中央の枠に数字を入力し、「計算する」のボタンを押すと計算し て右の枠に表示するという仕組みである。

図Ⅱ-25 加算機結果

```
<FORM name="form1">
<input type="text" size="10"name="X">+
<input type="text" size="10"name="Y">=
<input type="text" size="10"name="Z"><BR><BR>
<input type="button"value="計算する"onClick="calc()">
</FORM>
```
このコードによって3つの枠と+・=の文字、計算するのボタンが表示される。

<style>input{font-size:20pt;font-weight:bold}</style>

```
<script type="text/javascript">
\lt!--
 function calc(){
     form1.Z.value=eval(form1.X.value)+eval(form1.Y.value);
   }
|| - >
</script>
```
このコードで JavaScript の機能が働くようになる X が左枠、Y が中央枠、Z が右枠を表 し、eval によって枠に打ち込んだ文字としての数字が"数"として扱われるようになり、ボ タンも機能するようになる。

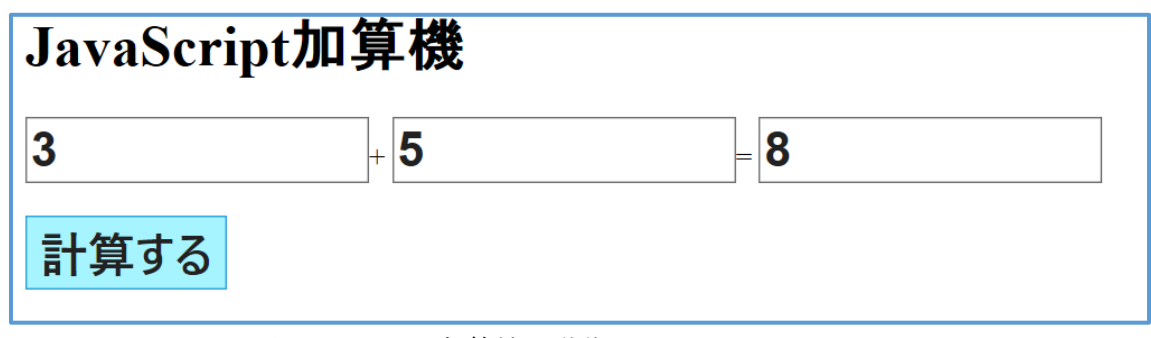

図Ⅱ-26 加算機の動作

図Ⅱ-26が実際に操作してみた結果である。3+5=8と表示され、正常に機能する ことが確認できた。

## Ⅲ EXCEL マクロプログラミング

(1) 概要

Excel などのアプリケーションを動かすプログラムをマクロという。Excel のマクロは VBA(Visual Basic for Application)という言語の構文にしたがって記述することが必要とな る。Excel にボタンをつけボタンにプログラミングを加えることで、ボタンを押した際に動 きをおこすということができる。

## ①回転する3D オブジェクト

Excel マクロプログラミングを利用して3D オブジェクトを回転させることができる。 まず、Excel を開き、回転させる図形を選択する。まだ初心者なので、あらかじめ Excel 内 に入っている図形を選択する。そして、図形の書式設定から奥行きをつけ、3D にしてい く。この書式設定からは光や影、図形の質感などを調整することができるため、オリジナル のものを作ることができる。

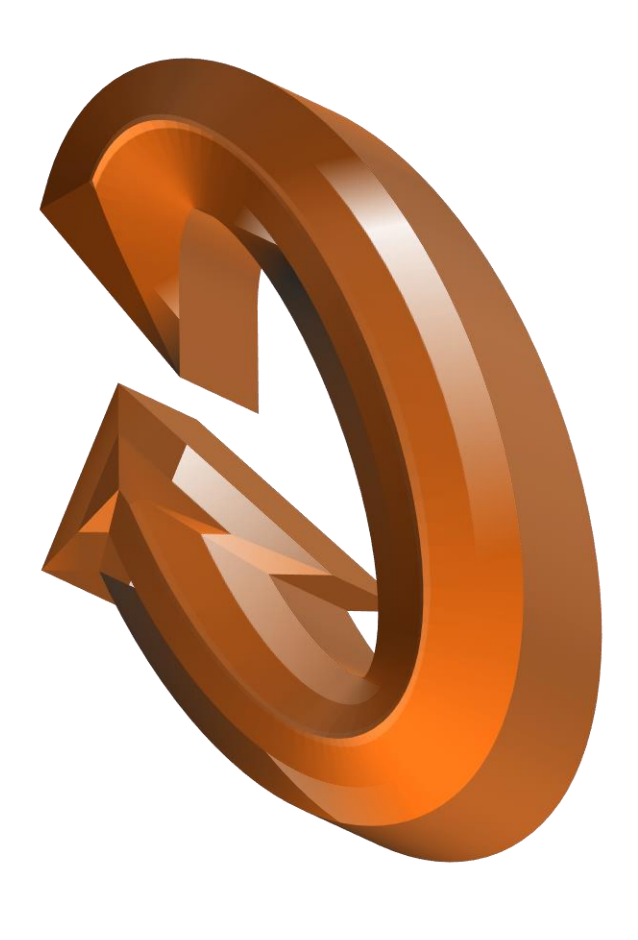

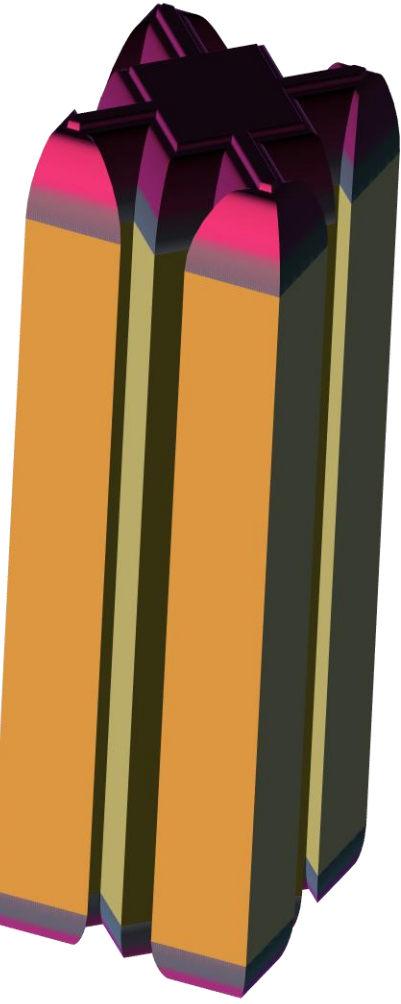

図Ⅲ-1 回転させる3Dオブジェクトモデル

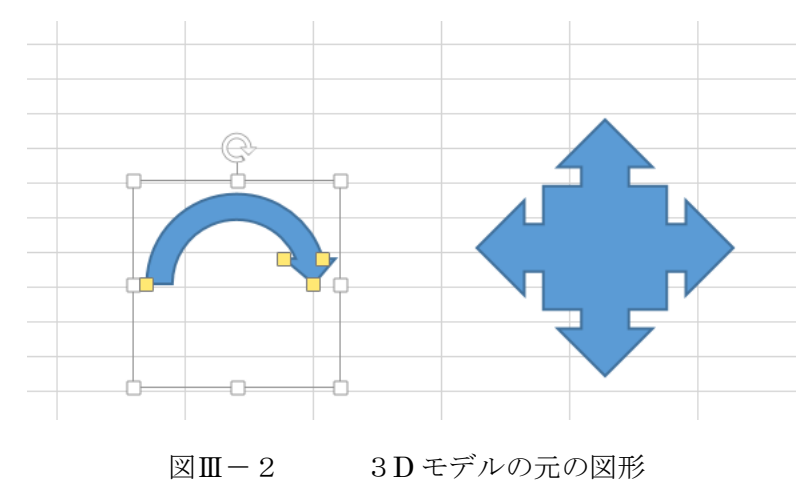

図Ⅲ-1の3D モデルを作ることができる。この図形も、もともとは下の図形であった。

Excel 上で数値や書式を変えるだけで、図Ⅲ-2を図Ⅲ-3のように変えることができる。 Excel 内だけでも影や光、質感を変えることができるのである程度は自由なデザインを作れ るが、別のアプリケーションを利用することで Excel にもともと入っている図形以外にも 多様なものを使用することができるようになる。

図形を設置した後は、ボタンを設置する。このボタンにプログラミングをする。

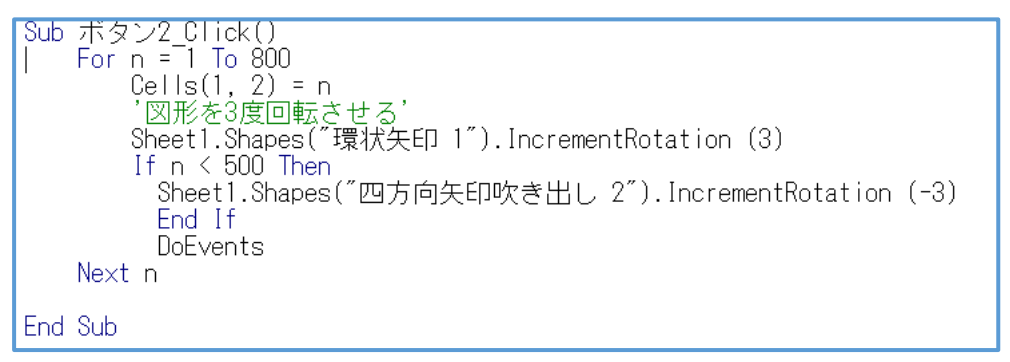

#### 図Ⅲ-3 3D オブジェクト回転用ソース

図Ⅲ-3がボタンに施したプログラミングである。IncrementRotation によって図形を 回転させる。()の中に入れた数字が一回に回転する角度であり、今回は3度と-3度(逆回 転で3度)ということである。それを For n=1 to 800 によって環状矢印は800回繰り返す ようにした。四方向矢印吹き出しは If n <500 とし、環状矢印が500回繰り返すまで回転 するとういうことした。この部分は数字を変えて、自分の好きなようにできる。このプログ ラミングを入力したあと、デバックで VBAProject のコンパイルをする。正常に処理されれ ば、ボタンを押した際に動きを見せることができる。結果、正常に動作を行うことができ、 実際に回転させることができた。

## おわりに

このレポートでは、HTML を中心に CSS と JavaScript を利用したホームページ作りの 解説と Excel マクロプログラミングの解説についてまとめ、報告したものであるである。第 1章(Ⅰ)では Web ページについてまとめた。第2章(Ⅱ)では自作ホームページの作成、主に オリジナリティーを出したところについての解説を行い、それに伴い HTML・CSS・ JavaScript についての解説もした。第3章(Ⅲ)では、Excel マクロプログラミングについて 概要と回転する3D オブジェクトの解説をした。全体として、自作ホームページと Excel マ クロプログラミングの解説となった。自分のホームページを作り、Excel マクロプログラミ ングを行ったことにより、PC を扱う上での基礎の情報・技術を学ぶことができた。また、 自作のものを作るということは他者とは違うオリジナルのものを作成しなくてはならなく、 そのためにはソース中のタグや数値の模索、試行錯誤する必要となる。この難しさを理解す ることができた。これからも新たな技術を学んでいきたい。

#### 参考文献

千貫りこ(2012)『これからはじめる HTML&CSS の本』 技術評論社

- 色見本 「日本の伝統色 和色大辞典」www.colordic.org 2017.7.27 確認
- koiki 「リストメニュー横並び」yume.hacca.jp/koiki/css/listoyoko.htm 2017.7.27 確認
- koiki 「見出し」yume.hacca.jp/koiki/css/midashi/midashi.htm 2017.7.27 確認